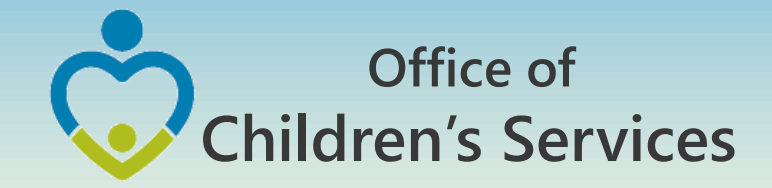

# CSA IT Applications

New Coordinators Academy Preetha Agrawal Information Technology Manager Office of Comprehensive Services

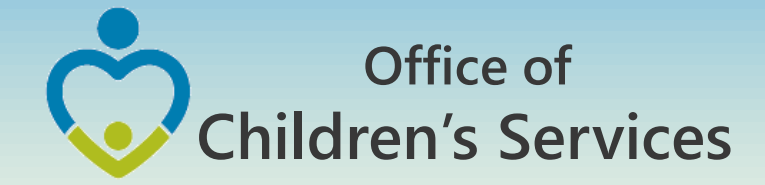

# CSA Main Website

### www.csa.virginia.gov

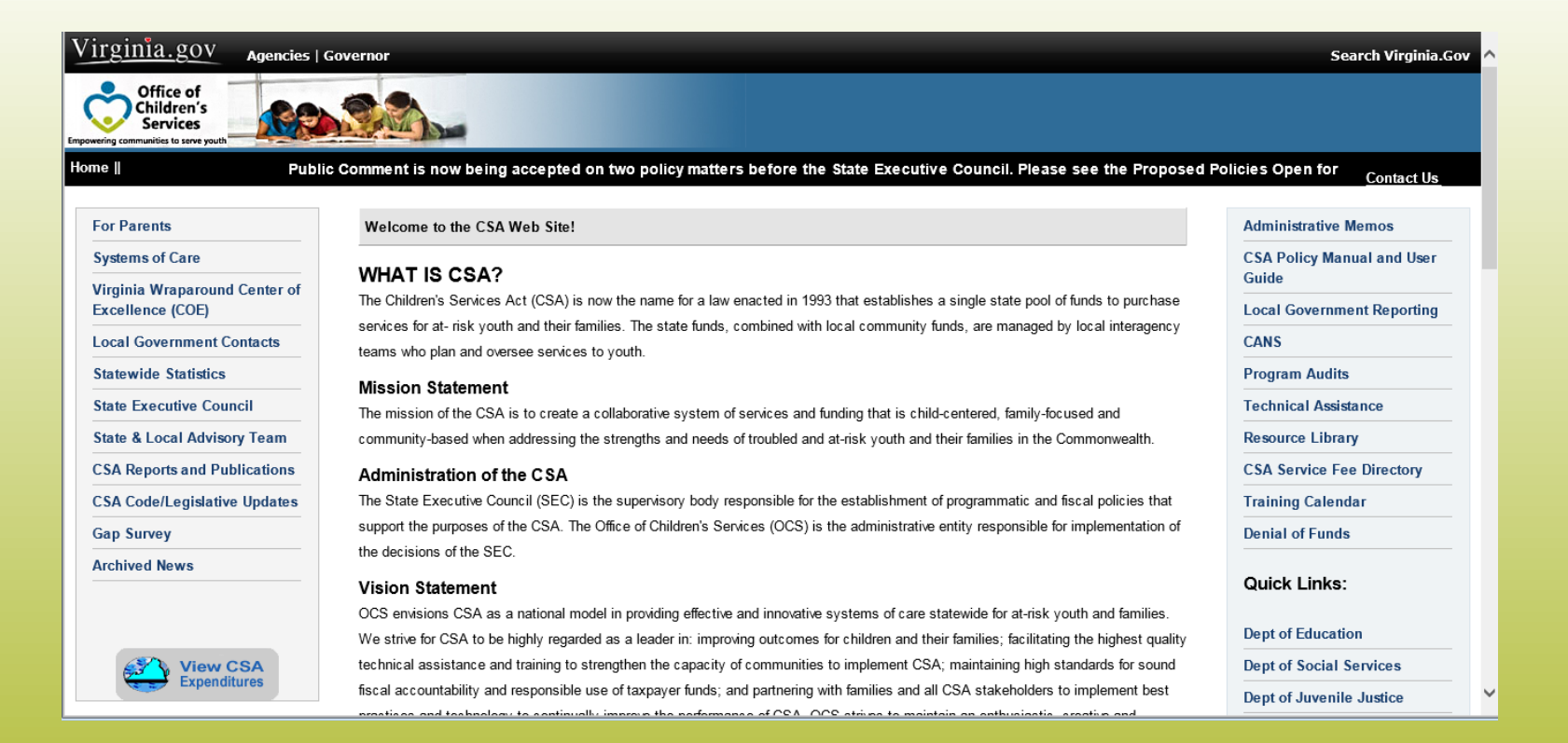

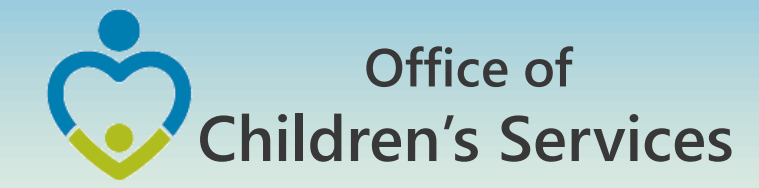

# CSA Mandatory Submissions

- A. Dataset Reports
- B. Expenditure File
- C. Pool Reimbursement Report

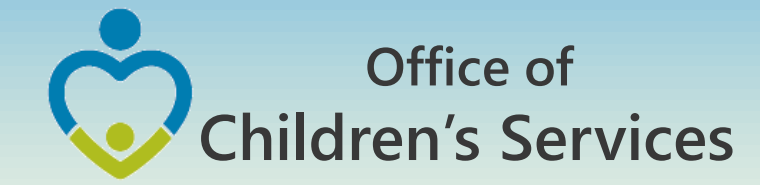

## CSA Mandatory Submissions Due Dates

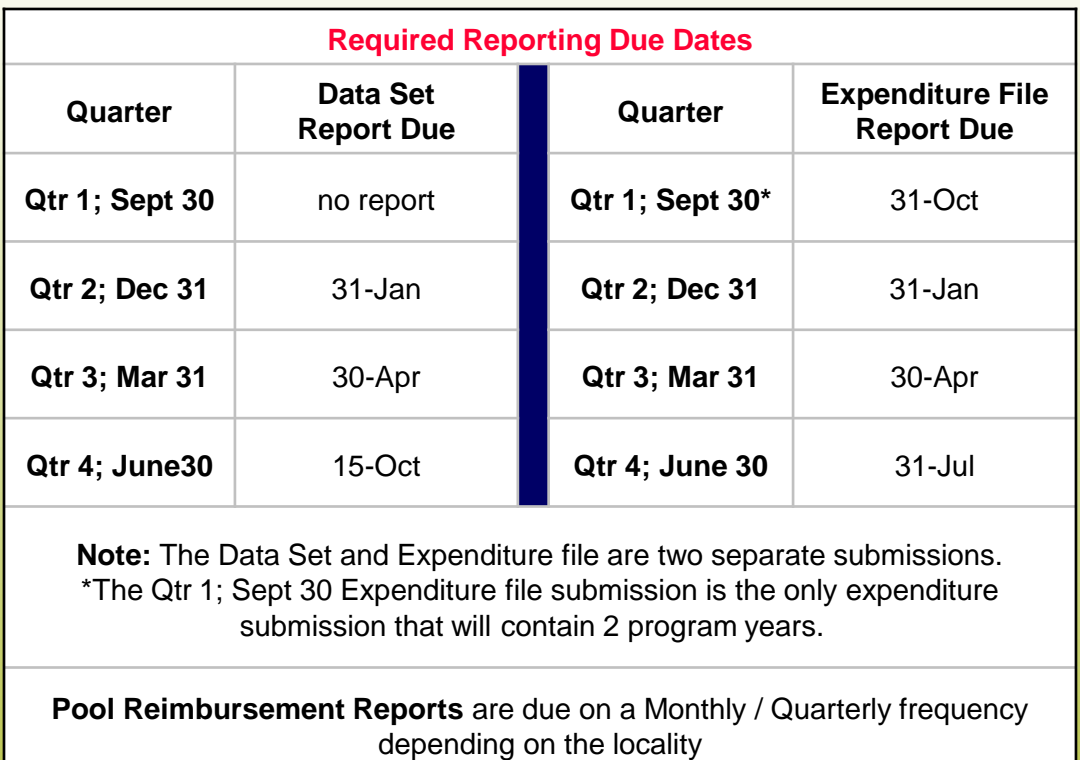

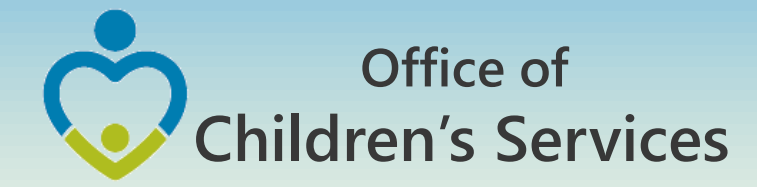

# Navigation for Mandatory Submissions

A. Dataset Reports

## • CBDRS Users

- 1. Local Government Reporting (Right Rail)
- 2. CSA Expenditure Reporting
- 3. Data Entry
- 4. Interim Screen followed by Login

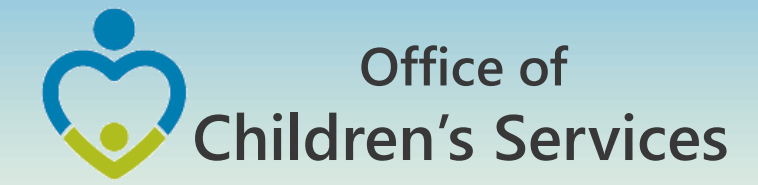

# Navigation for Mandatory Submissions

- A. Dataset Reports
- **CBDRS Users** 
	- 5. Data Export
	- 6. Select Expenditure File
	- 7. Validate
	- 8. Export

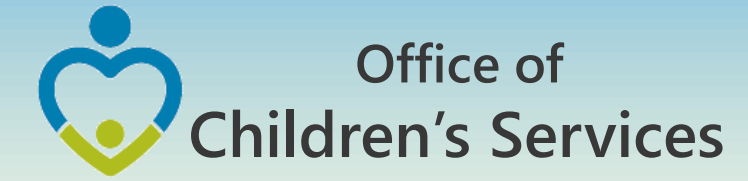

### Navigation for Mandatory Submissions A. Dataset Reports  $\rightarrow$  CBDRS Users

#### Home > Local Government Reporting/Contacts

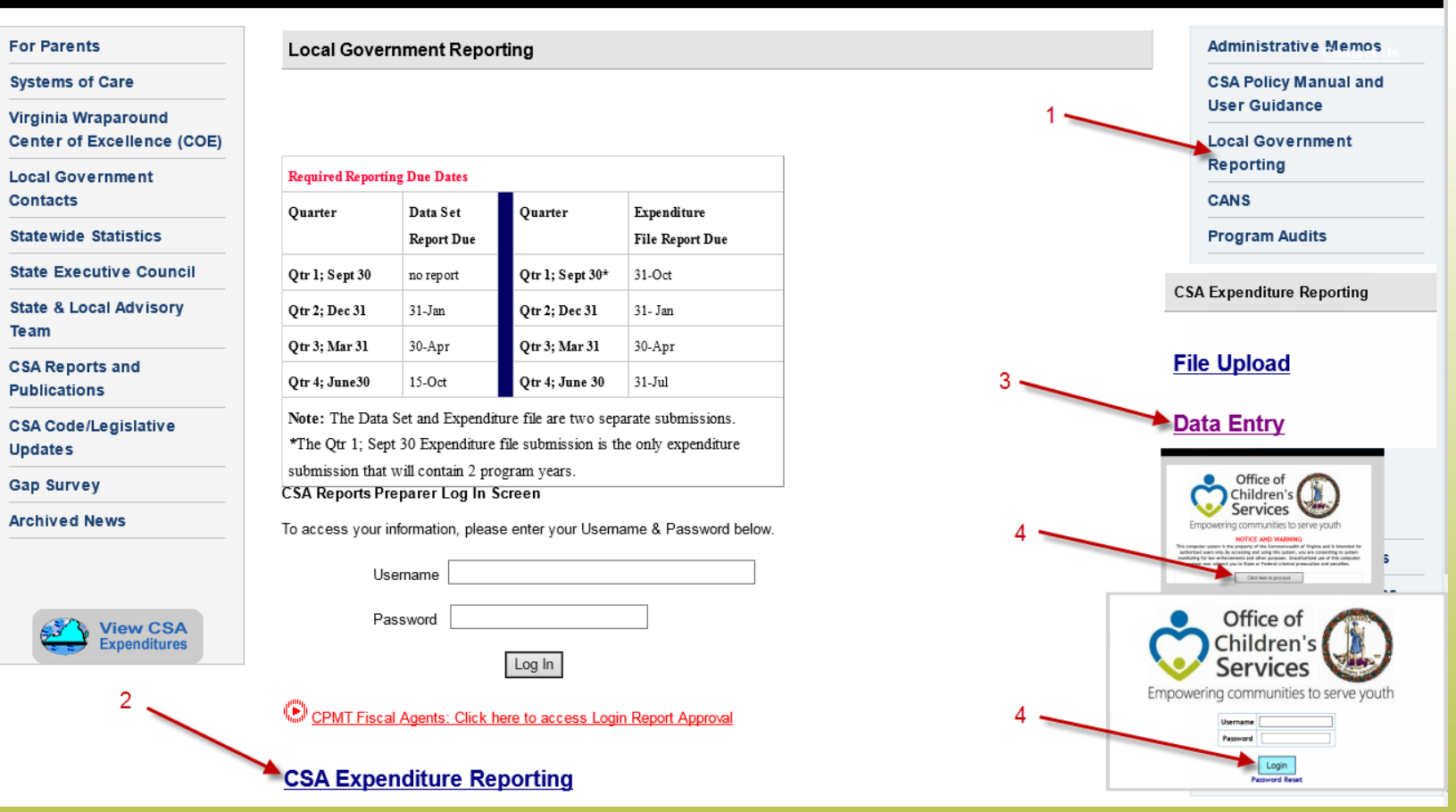

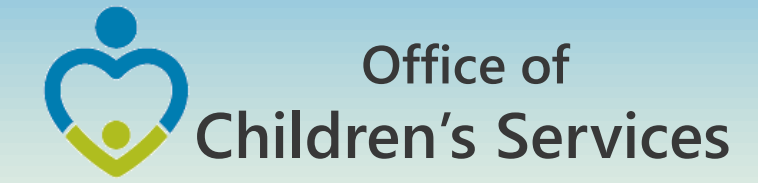

## Navigation for Mandatory Submissions A. Dataset Reports  $\rightarrow$  CBDRS Users

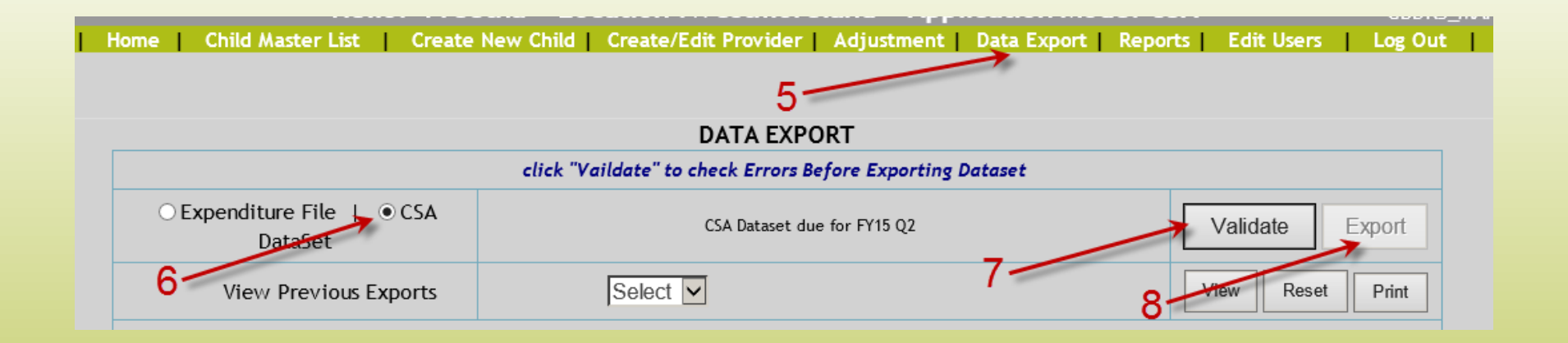

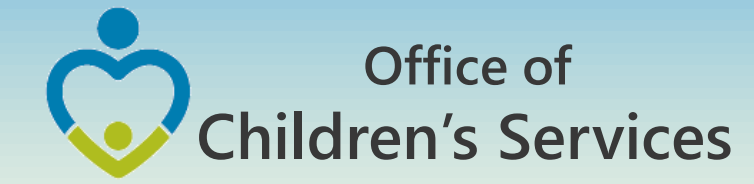

### **Navigation for Mandatory Submissions A. Dataset Reports All other Users**

#### Home > Local Government Reporting/Contacts **For Parents Administrative Memos Local Government Reporting Systems of Care CSA Policy Manual and User Guidance** Virginia Wraparound **Center of Excellence (COE) Local Government Reporting Local Government Required Reporting Due Dates Contacts CANS** Quarter Expenditure Quarter Data Set **Statewide Statistics Program Audits Report Due File Report Due State Executive Council Technical Assistance** 31-Oct Qtr 1; Sept 30 no report Qtr 1; Sept 30\* **State & Local Advisory Resource Library** Qtr 2; Dec 31  $31-Jan$ Otr 2; Dec 31 31- Jan Team **CSA Service Fee Directory** Qtr 3; Mar 31 30-Apr Qtr 3; Mar 31 30-Apr **CSA Reports and CSA Reports Destination Screen** Qtr 4; June30  $15-Oct$ Qtr 4; June 30 31-Jul **Publications** enter the section by choosing your destination below Note: The Data Set and Expenditure file are two separate submissions. **CSACHIN Data Se CSA Code/Legislative** \*The Qtr 1; Sept 30 Expenditure file submission is the only expenditure **Updates CSA Pool Reinbursement Request Report** CSA Supplemental Allocation Request submission that will contain 2 program years. **Gap Survey** Artual Gross Data Sat Expanditure Baront **CSA Reports Preparer Log In Screen** Select FY  $\vee$ Preparer Profile **Archived News** To access your information, please enter your Username & Password below. · Click here to enteriedit your preparer profile. Add a new preparer CSA Child Data Set Main Screen Username **Click here to log out** ou are logged in for Upload/Validate Data to CSA Data Set (Instruct Password **View CSA** load Data **Expenditures** S View Child Data Cards (Data From 12/31/2015) Log In View & Print Child Data Cards œ <sup>3</sup> View Federal ID Report CPMT Fiscal Agents: Click here to access Login Report Approval **EVIS** PY16-Q2 (Quarter Ending December 31, 2015) **CSA Expenditure Reporting Prior Years Set Child Data in Excel Form**

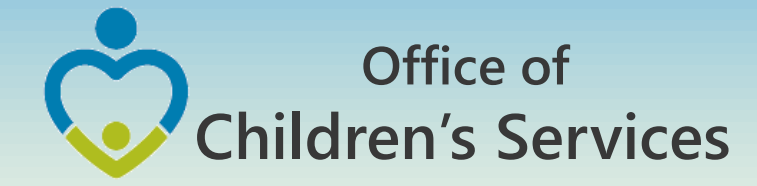

## Navigation for Mandatory Submissions B. Expenditure File

- All other Users
	- 1. Local Government Reporting (Right Rail)
	- 2. CSA Expenditure File
	- 3. File Upload
	- 4. Interim Screen
	- 5. Login (User/Password)
	- 6. Browse  $\rightarrow$  Choose file  $\rightarrow$  Submit

1

0

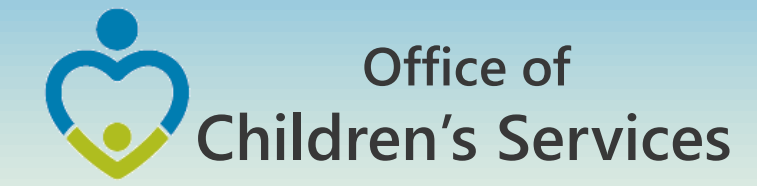

## Navigation for Mandatory Submissions B. Expenditure File

- CBDRS Users
	- 1. Login to CBDRS System
	- 2. Data Export
	- 3. Select Expenditure File
	- 4. Generate
	- 5. Export

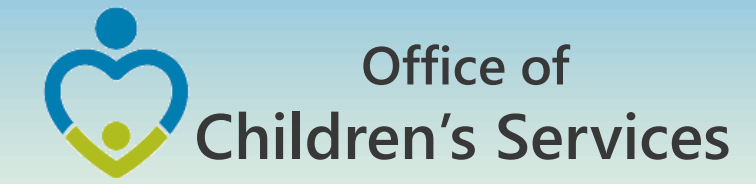

# Navigation for Mandatory Submissions B. Expenditure File → CBDRS Users

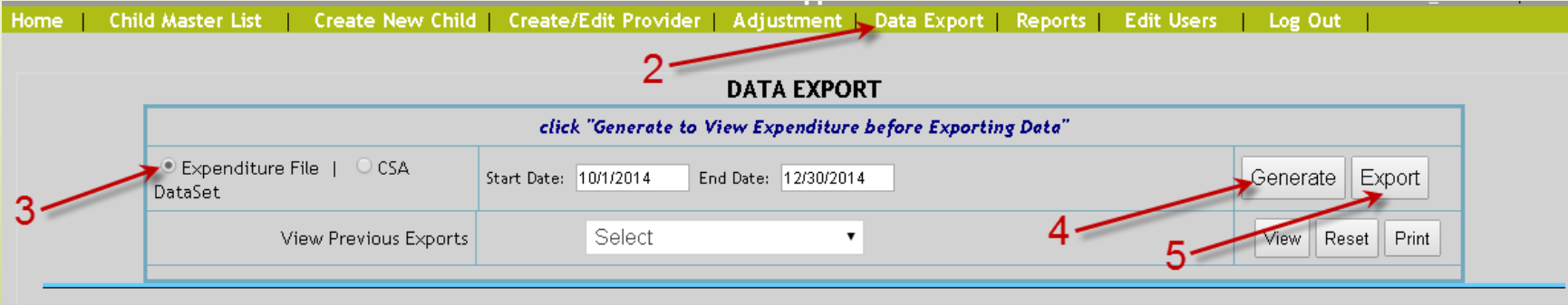

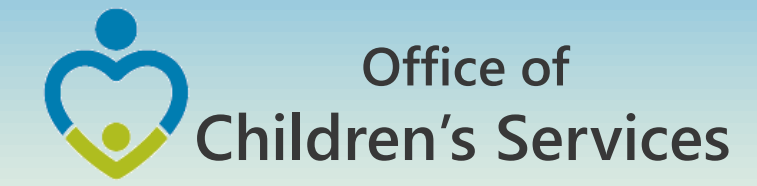

## Navigation for Mandatory Submissions B. Expenditure File

- All other Users
	- 1. Local Government Reporting (Right Rail)
	- 2. CSA Expenditure File
	- 3. File Upload
	- 4. Login (User/Password)
	- 5. Choose  $\rightarrow$  Submit

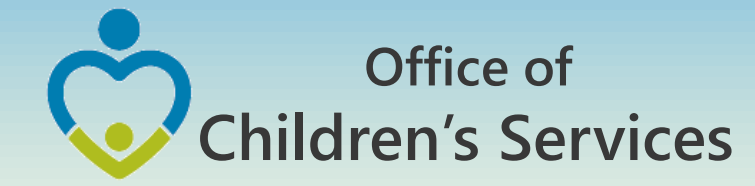

## Navigation for Mandatory Submissions B. Expenditure File  $\rightarrow$  All other Users

#### Home > Local Government Reporting/Contacts **For Parents Administrative Memos Local Government Reporting Systems of Care CSA Policy Manual and User Guidance** Virginia Wraparound Center of Excellence (COE) **Local Government** Reporting **Local Government Required Reporting Due Dates Contacts CANS** Expenditure Ouarter Data Set Ouarter **Statewide Statistics Program Audits Report Due File Report Due State Executive Council** Otr 1; Sept 30\* Otr 1; Sept 30 31-Oct no report **CSA Expenditure Reporting State & Local Advisory** Qtr 2; Dec 31 31-Jan Otr 2: Dec 31 31- Jan З **Team** Otr 3; Mar 31 30-Apr Otr 3; Mar 31 30-Apr File Upload **CSA Reports and** Otr 4: June30  $15-Oct$ Otr 4; June 30  $31-Jul$ **Publications** Note: The Data Set and Expenditure file are two separate submissions. **Data Entry CSA Code/Legislative** \*The Qtr 1; Sept 30 Expenditure file submission is the only expenditure **Updates** submission that will contain 2 program years. Office of **Gap Survey CSA Reports Preparer Log In Screen** Children's **Archived News** To access your information, please enter your Username & Password below. Username Password Office of **View CSA** Children's **Expenditures** Log In **Services** Empowering communities to serve youth  $\overline{2}$ CPMT Fiscal Agents: Click here to access Login Report Approval 5 Login **CSA Expenditure Reporting**

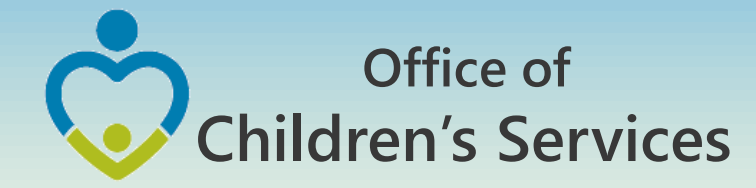

## Navigation for Mandatory Submissions C. Pool Reimbursement Report

### **1. Report Preparer**

a) Preparers the report

## **2. Fiscal Agent**

a) Approves the report

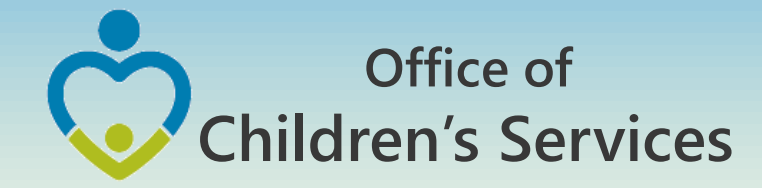

# CSA other applications

- Local Government Contacts
- Statewide Statistics
- Gap Survey
- CANS
- CSA Service Fee Directory
- Training Calendar

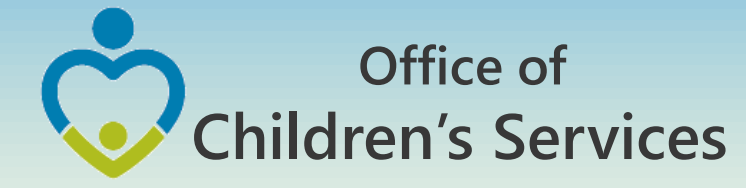

# CSA other applications

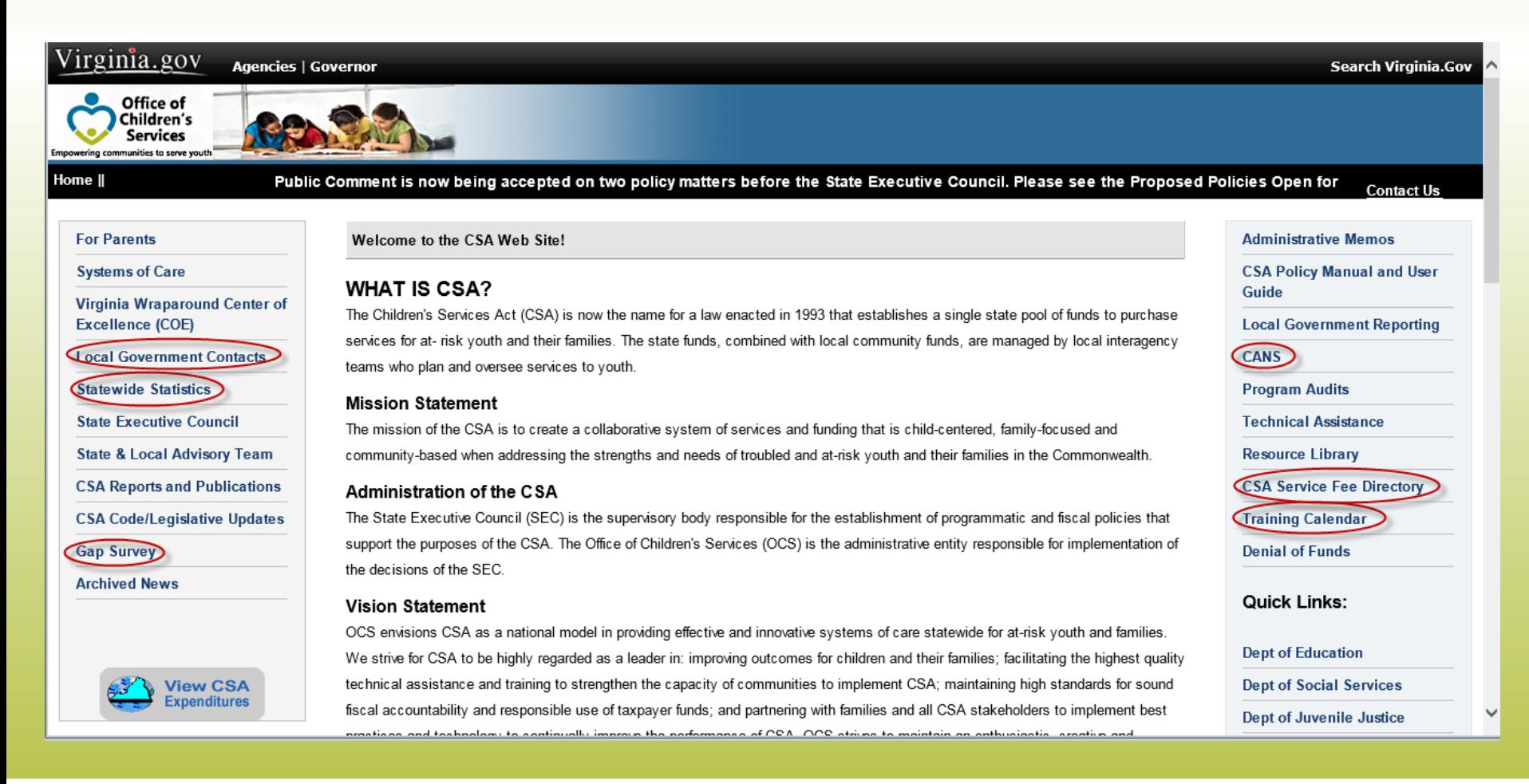

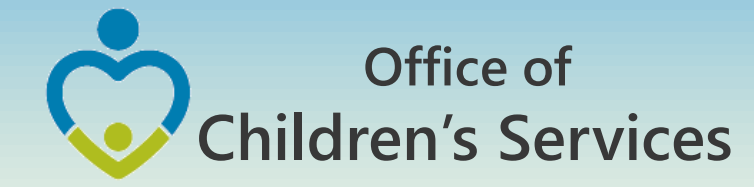

# CSA other applications Local Government Contacts

- View Rosters
- Update Rosters
- User Registration

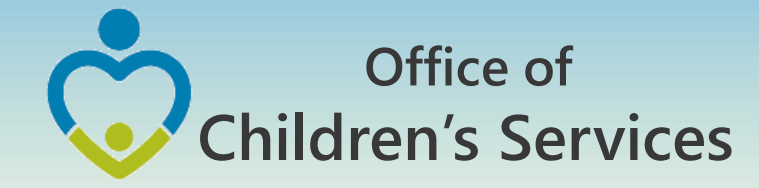

## CSA other applications Statewide Statistics

- Performance Dashboard
- Data Set Reports
- CSA Pool Expenditure Reports
- CSA Filing Status Report

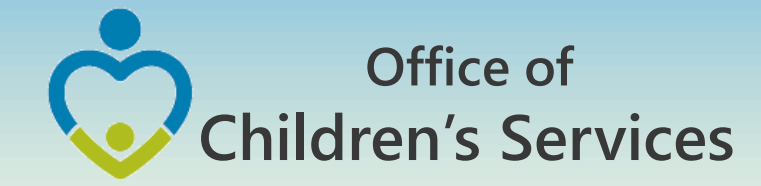

## CSA other applications Statewide Statistics

## • CSA Filing Status Report

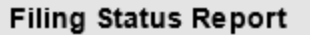

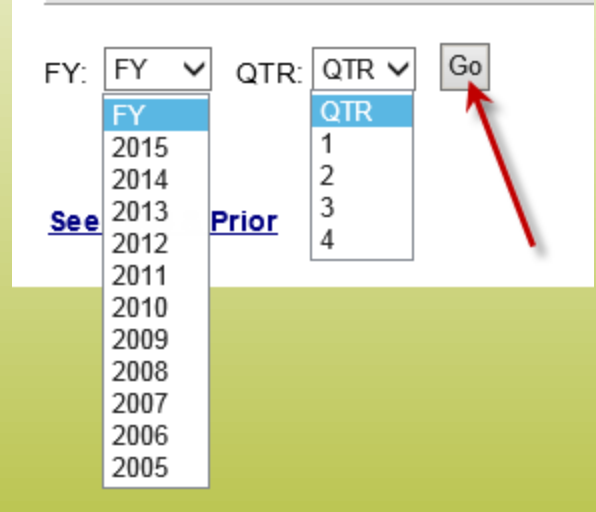

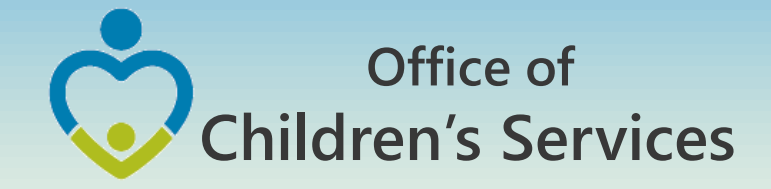

## CSA other applications

### Statewide Statistics  $\rightarrow$  CSA Filing Status Report

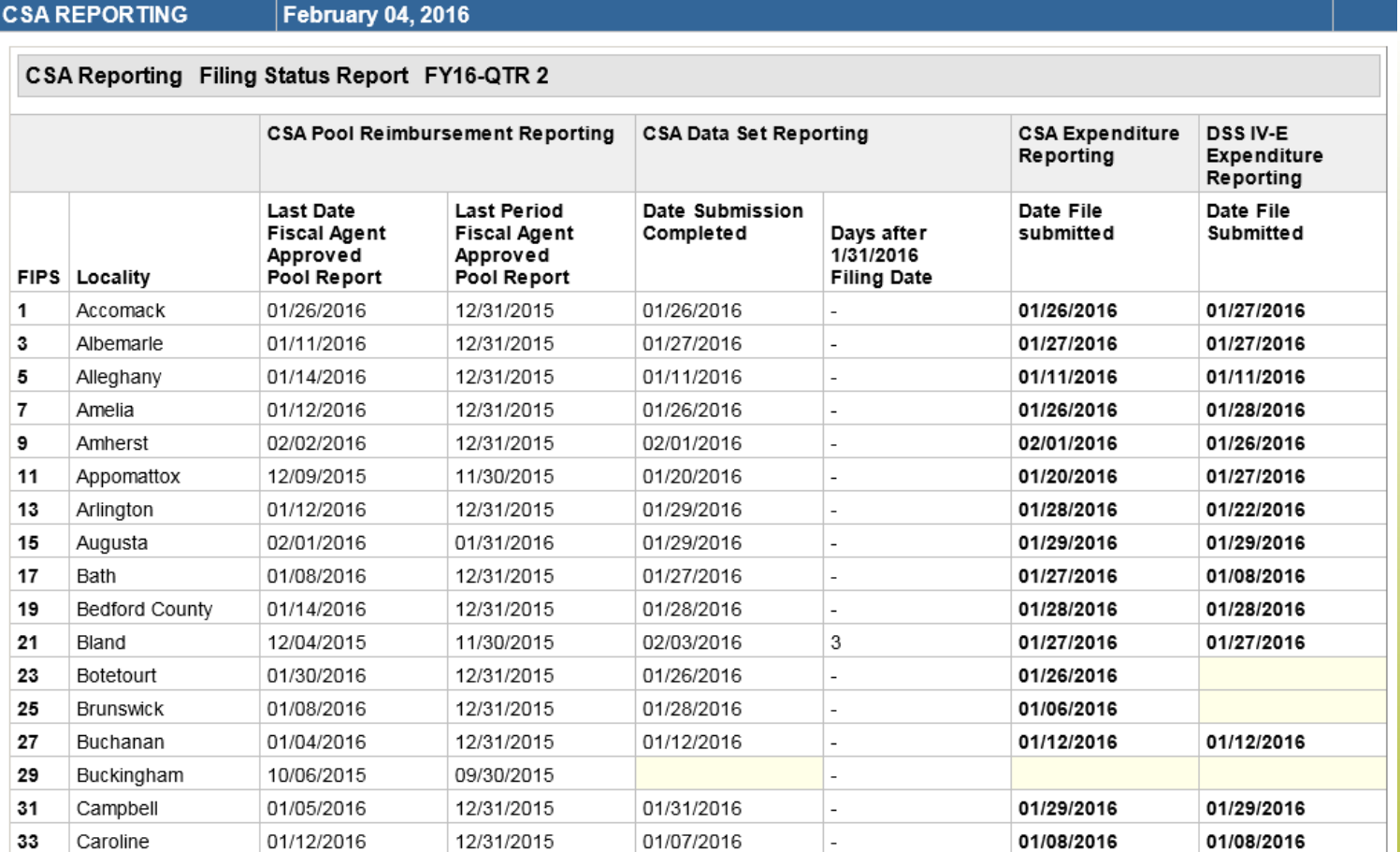

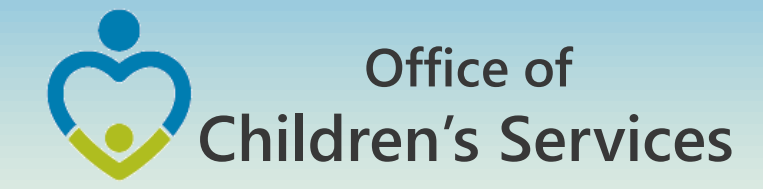

# Data Security

- CSA is NOT on a private network. All communications to and from state and local is transmitted through the Commonwealth's enterprise network along with communications to and from many other state agencies.
- In order to protect the confidentiality of sensitive information (e.g. Personally Identifiable Information (PII) : Name, Address, SSN, DOB, Phone#, OASIS Id etc.) transmitted in electronic communications, it is necessary to encrypt the sensitive information prior to transmission.
- Use Microsoft File Encryption to encrypt sensitive information that will be sent over the Internet.

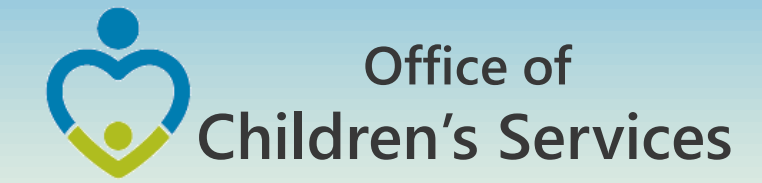

# Procedures to encrypt sensitive information

You will need to communicate the password to the recipient in a separate email**. Never include the password in the same email with the encrypted file; always send the password in a separate email**

Set a password in a Word document

1. To encrypt your file and set a password to open it by clicking the **Microsoft Office Button ,** point to **Prepare**, and then click **Encrypt Document**.

NOTE: No sensitive information should be included in the body of the email because the email itself cannot be encrypted.

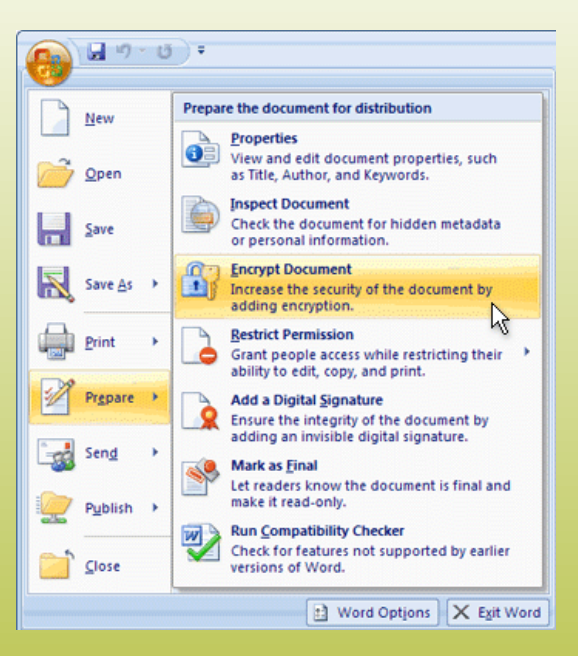

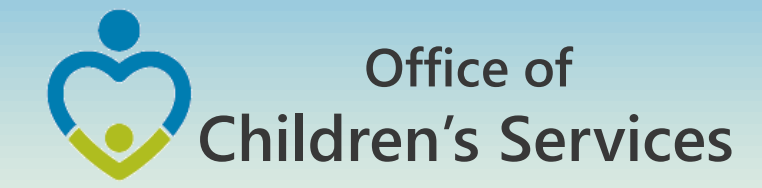

# Procedures to encrypt sensitive information

- 2. In the **Encrypt Document** dialog box, in the **Password** box, type a password, and then click **OK**.
- 3. You can type up to 255 characters. By default, this feature uses AES 128-bit advanced encryption. Encryption is a standard method used to help make your file more secure.
- 4. In the **Confirm Password** dialog box, in the **Reenter password** box, type the password again, and then click **OK**.
- 5. To save the password, save the file.

NOTE: Attach the encrypted file to an email and send it to the recipient. Do not include the password in this email. In a separate email to the recipient, send them the password. Send it with a blank Subject line so it is not associated with the email containing the encrypted file.

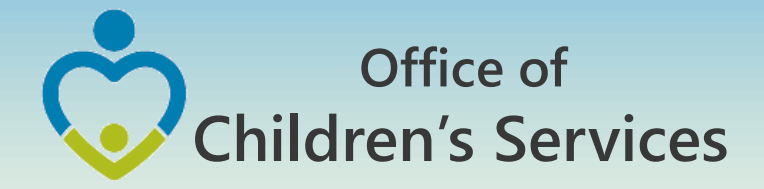

**Remove password protection from a Word document**

- Use the password to open the document.
- Click the **Microsoft Office Button** , point to **Prepare**, and then click **Encrypt Document**.
- In the **Encrypt Document** dialog box, in the **Password** box, delete the encrypted password, and then click **OK**.
- Save the file.

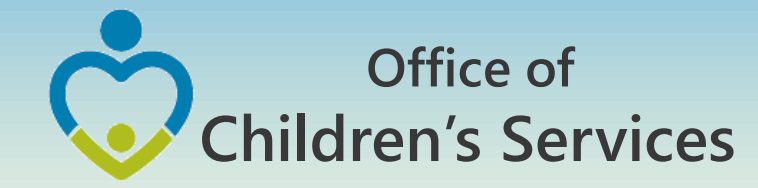

# For more information:

Preetha Agrawal Office of Children's Services preetha.agrawal@csa.virginia.gov 804-662-9814 www.csa.virginia.gov